# **Canvas - How to add an InQuizitive link with LMS Integration**

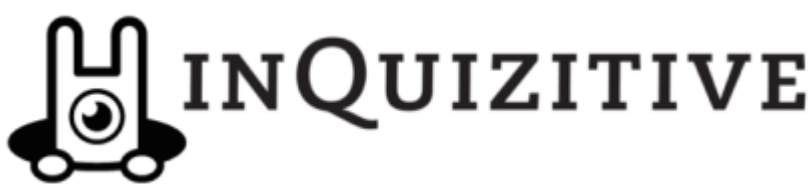

### **a) Enable Norton as an app in the Canvas Course**

- 1. Log in to your LMS with your instructor account and navigate to your course's homepage.
- 2. Click **Settings**, then click the **Apps** tab
- 3. Click the **View App Configurations** button. If you already see "W.W. Norton – InQuizitive" in the list of External Apps that appears, then integration has been enabled at the institution level. Skip to "Add an InQuizitive external tool assignment," below.
- 4. Click **Add New App**.
- 5. Set the **Configuration Type** drop-down to **Manual Entry**.
- 6. In the **Name** field, enter "**W. W. Norton InQuizitive**"
- 7. Fill in the following fields:
	- **Consumer Key:** (copy and paste the Consumer Key provided by your Norton representative, which will look like "yourschooledu")
	- **Shared Secret:** (copy and paste the Secret provided by your Norton representative, which will be a random 10 character code)
- 8. Leave the **Launch URL** field blank.
- 9. In the **Domain** field, enter **ncia.wwnorton.com**
- 10. Set the **Privacy** drop-down to **Anonymous**.
- 11. Click **Submit**.

## **b) Add an InQuizitive external tool assignment**

- 1. Add an assignment by clicking **Assignments** in the left-hand menu of your course and then clicking the **+ Assignment** button. **Name** it "InQuizitive".
- 2. Set the **Points** to some non-zero value, such as "10". Set **Assignment Group** and **Display Grade As** as you wish.
- 3. From the **Submission Type** list, choose **External Tool.**
- 4. Click on the **External Tool URL** text box.
- 5. In the Configure External Tool window, click the tool named **W. W. Norton – InQuizitive**.
- 6. In the **URL** field below, enter the URL provided by your Norton representative.

If you're using an InQuizitive "launch page," the URL will look like: **https://ncia.wwnorton.com/inquizitive\_BOOKCODE**, where BOOKCODE is replaced with the code for the book you are using.

If you're adding a direct link to an InQuizitive activity, the URL will look like: **https://ncia.wwnorton.com/NNNN**, where NNNN is replaced by the 4-digit number for the InQuizitive activity.

- 7. Click the **Load in a new tab** checkbox.
- 8. Click the **Select** button.
- 9. Click the **Update Assignment** button.
- 10. From the assignments list, **Publish the assignment** so that it is available to students.

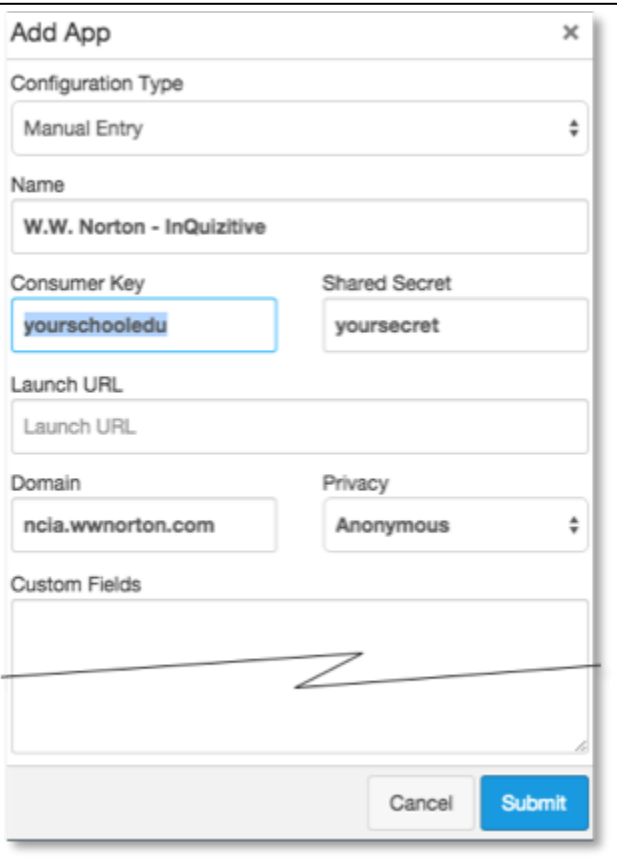

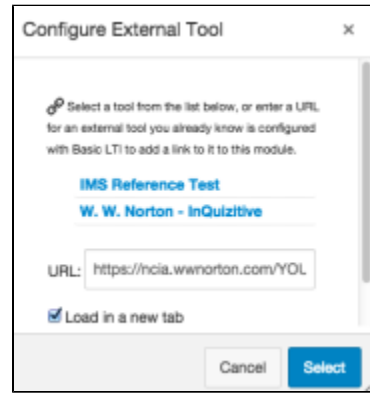

- 11. Navigate to the assignment containing the "InQuizitive" link you just created and click the "Load InQuizitive in a new window" button, which will launch InQuizitive in a new browser tab.
- 12. You'll be prompted to sign in or register. If you have a Norton account, please use the associated email address and password to sign in. Otherwise, use the "No, I need to register…" option and register using your school email address.
- 13. After successfully signing in or registering, close the tab with the InQuizitive page. In the future, to access InQuizitive, always use the link from your course, and you will be automatically signed in. You can confirm this by looking for your school email address in the upper right of the InQuizitive page.

# **b) Test InQuizitive integration**

- 1. From your Canvas course, switch to student preview mode (using the **Student View** button on the Canvas **Settings** page) or log in to your course with a test student account.
- 2. Navigate into the course to locate the link to **InQuizitive** you just created and click it.
- 3. The InQuizitive launch page or specific activity for the book you're using will open in a new browser tab.
- 4. You will be prompted to sign in because you're opening InQuizitive as a student. However, you can still use your Norton instructor account to sign in.
- 5. On the InQuizitive page, confirm that you see a green badge labeled "Connected to LMS". If instead you see a red "LMS CONNECTION NOT MADE" badge, skip to Reporting error messages below.
- 6. Click anywhere in the **Connected to LMS** badge and an explanatory box will appear over the page.
- 7. If you see a red "X" next to "Single sign-in" or "Automatic grade transfer," skip to Reporting error messages below. If you see a yellow "?" next to "Automatic grade transfer," close the InQuizitive tab in your browser and reconfirm that you launched the link from your LMS in student view or using a student account.
- 8. Click on the green checkmark icon next to **Automatic grade transfer**.
- 9. Click **OK** in the confirmation message pop-up window to send a grade.
- 10. Confirm that a "Test Successful" message appeared below Automatic Grade Transfer.
- 11. Switch back to the browser tab with your course and verify the grade of 10% appears for the InQuizitive activity in the student's grades page in your LMS.
- 12. If you did not see a "Test Successful" message, or the grade did not appear in the student's grades, skip to Repo rting error messages below.
- 13. Close the browser tab with the InQuizitive launch page.
- 14. You should now exit student view or log out of the student account. The link is ready for use by your students. See "Next steps," below, for additional instructor suggestions.

#### **c) Next steps**

1. If you're **not** using the InQuizitive launch page, but rather adding multiple InQuizitive activities directly to your course, repeat section (b), "Add an InQuizitive external tool assignment," above as needed for each specific activity's URL. It's not necessary to perform the grade transfer test for each additional link you create.

#### **d) Reporting error messages**

1. Copy the text from any error message box or take a screenshot and send it to John Kresse (jkresse@wwnorton.com) and Judd Volino (jv olino@wwnorton.com). One of them will contact you to assist with further troubleshooting.

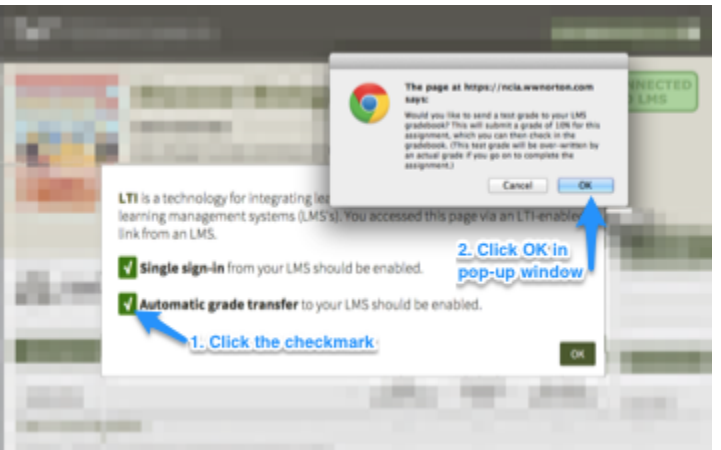

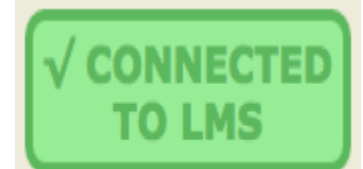